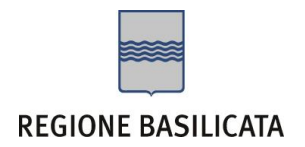

# **AVVISO PUBBLICO**

#### **SELEZIONE DEI BENEFICIARI DEL PROGRAMMA "REDDITO MINIMO DI INSERIMENTO"**

## **CATEGORIA B**

#### **PRESENTAZIONE DELLA DOMANDA CITTADINO**

### FASI DA ESEGUIRE ON-LINE

- a) "registrazione" del candidato mediante apposito link presente sul portale della Regione Basilicata e rilascio delle credenziali di accesso necessarie per procedere alla "candidatura telematica";
- b) Richiesta firma digitale
- c) Compilazione della "candidatura telematica" secondo il modello illustrato.

# PRIMA FASE: "registrazione"

1. L'utente dovrà registrarsi online all'indirizzo:

<http://servizi.basilicatanet.it/servizi/index.jsp> cliccando su "SERVIZI ON-LINE" ed infine su "REGISTRATI"

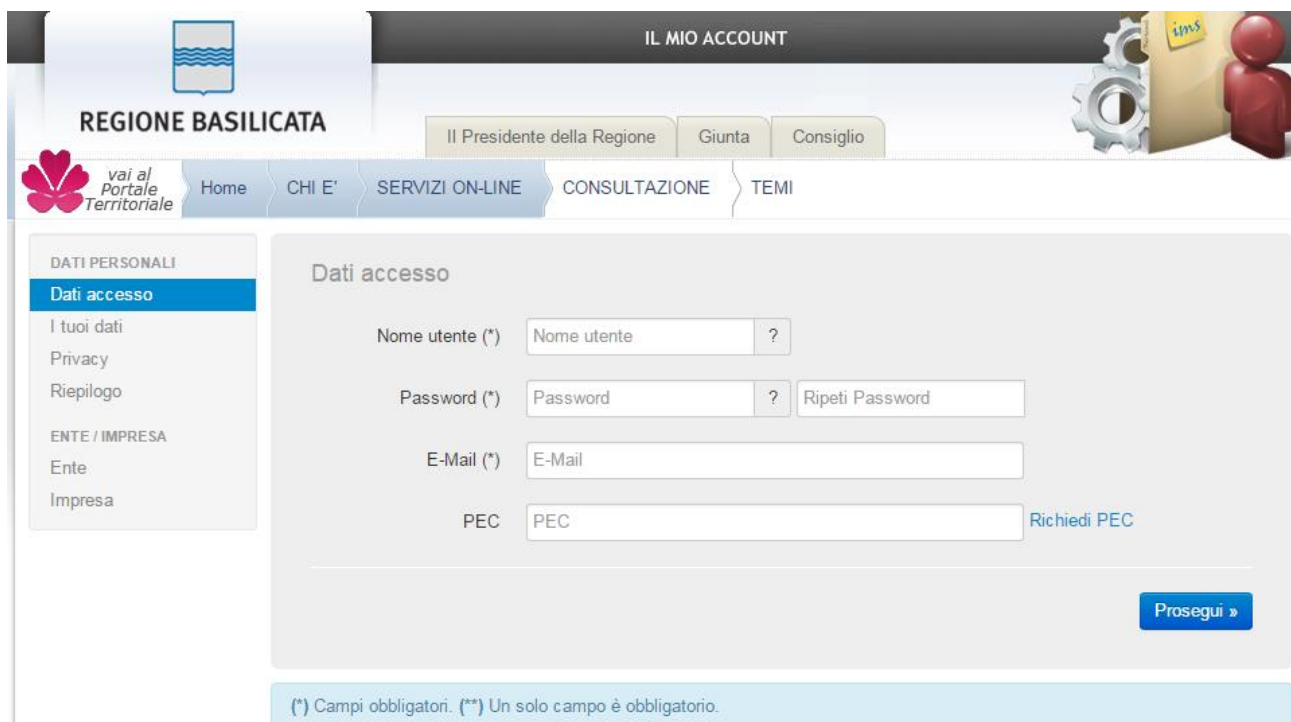

Compilare i campi, quelli con l'asterisco sono obbligatori, e cliccare su prosegui, fare particolare attenzione al campo E-Mail dove inserire un'e-mail valida perché a questo indirizzo di posta elettronica verrà inviata la mail per la conferma registrazione.

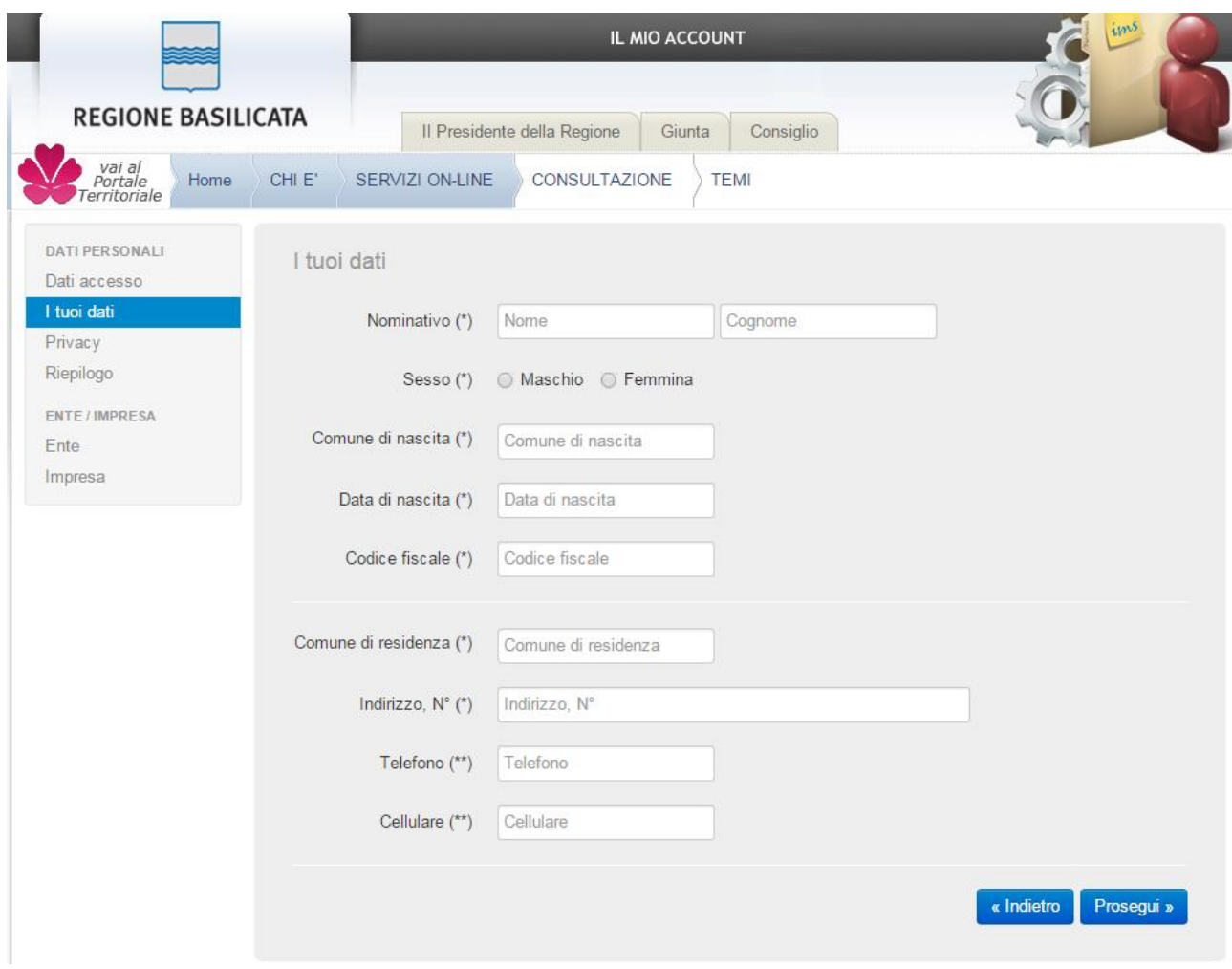

Completare la scheda e cliccare su "Prosegui".

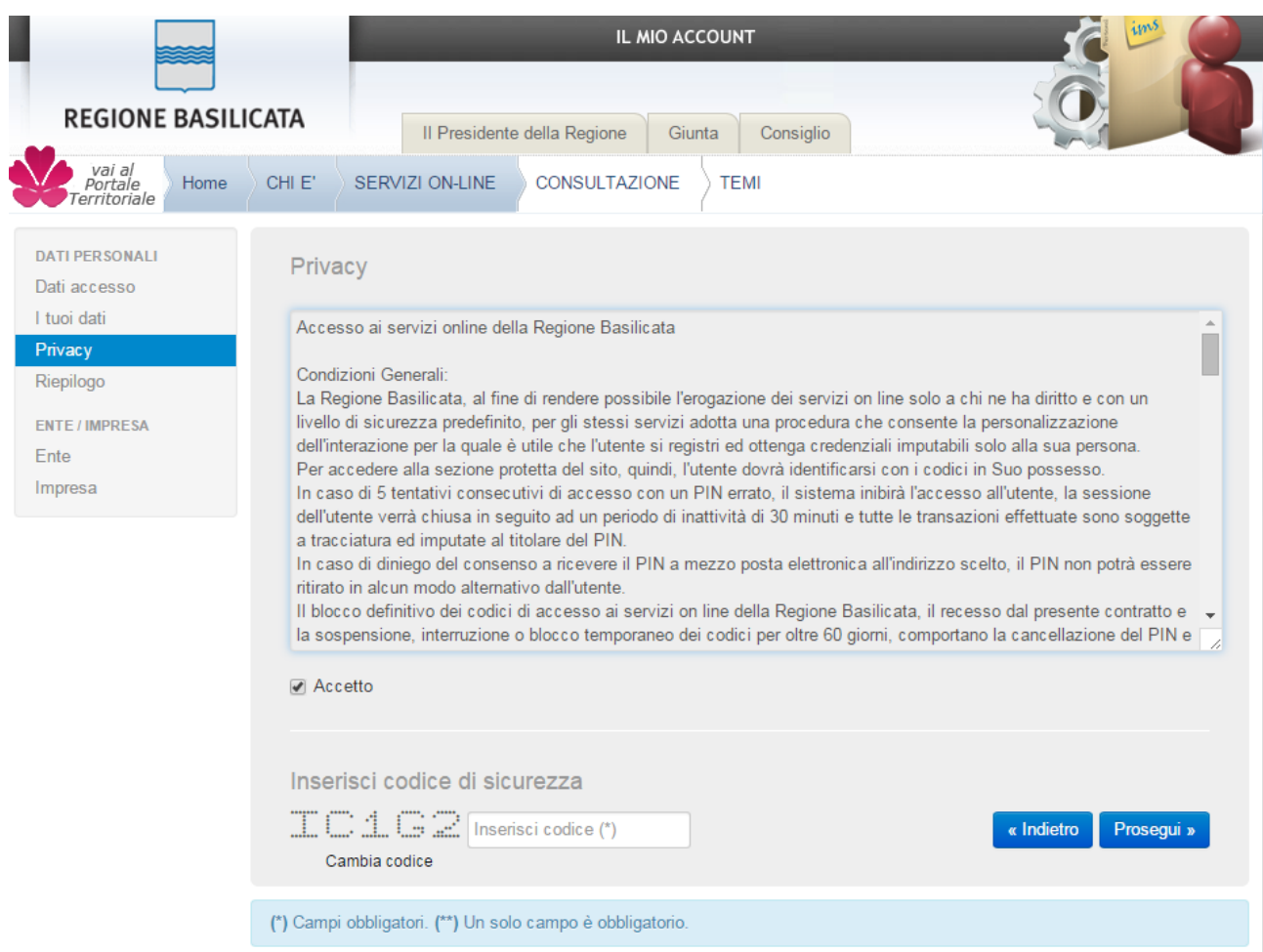

Informativa sulla privacy, leggere inserire il codice di sicurezza e cliccare su prosegui.

Scheda riepilogativa, verificare i dati e cliccare su "Salva".

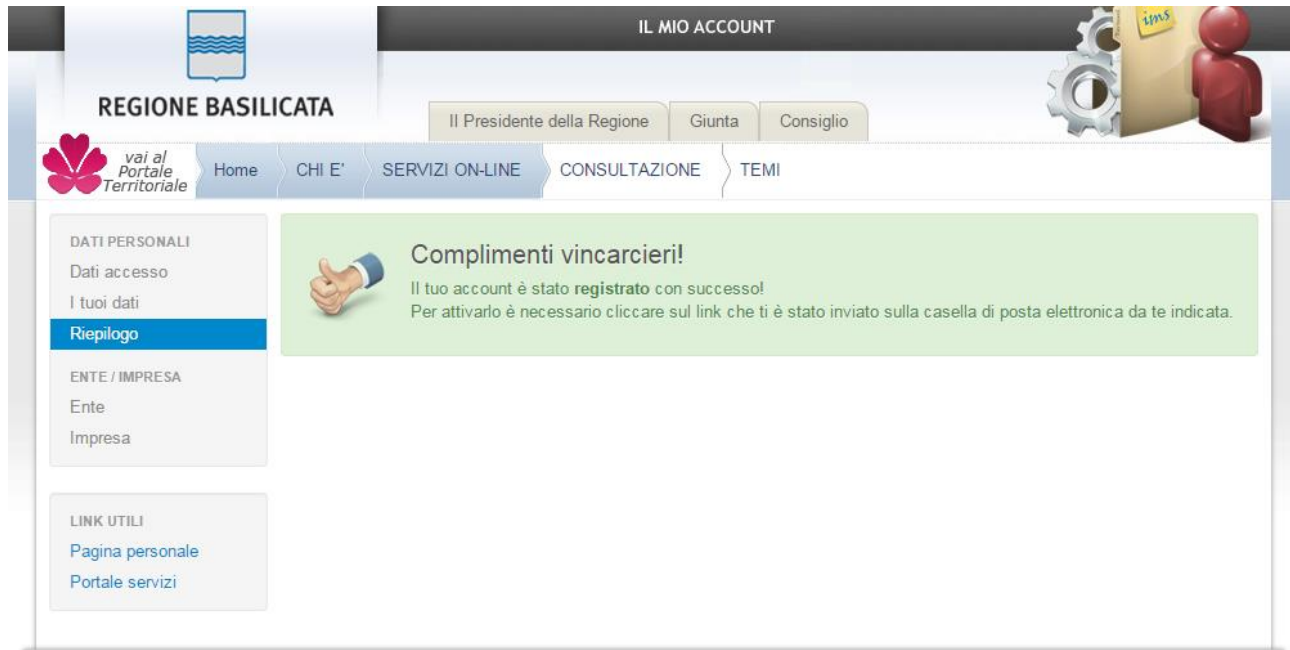

#### Videata finale di avvenuta registrazione.

#### Attivazione utenza - Portale dei Servizi □ Posta in arrivo x

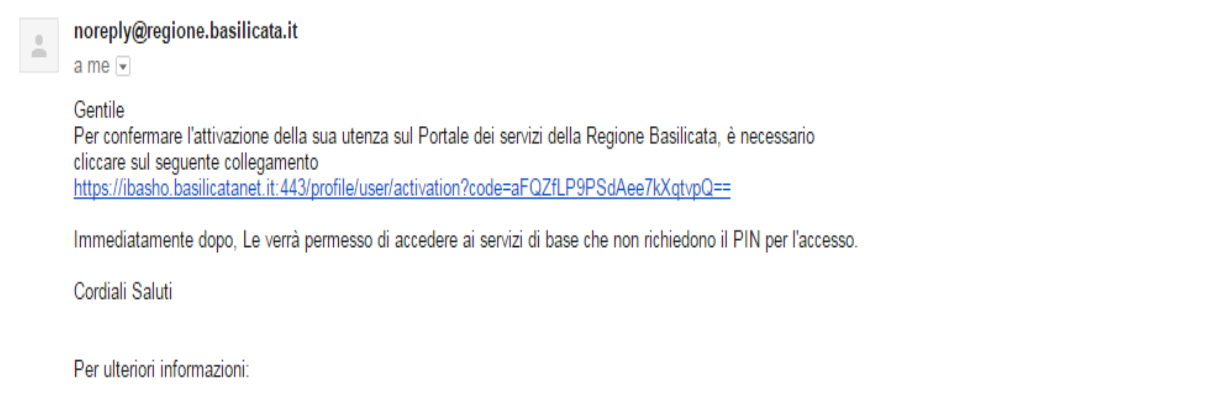

- . Numero Verde della Regione Basilicata: 800.29.20.20.attivo dal lunedi al venerdi dalle ore 8.00 alle ore 20.00 e il sabato dalle ore 8.00 alle ore 14.00.
- · Email: centroservizi@regione.basilicata.it

Non rispondere a questa mail in quanto è stata inviata attraverso un sistema automatico.

Accedere alla propria casella di posta elettronica e cliccare sul link per la conferma attivazione. **Attenzione!!! Solo dopo aver cliccato sul link l'utenza sarà attiva e si potrà accedere ai Servizi e in particolare a Centrale Bandi.**

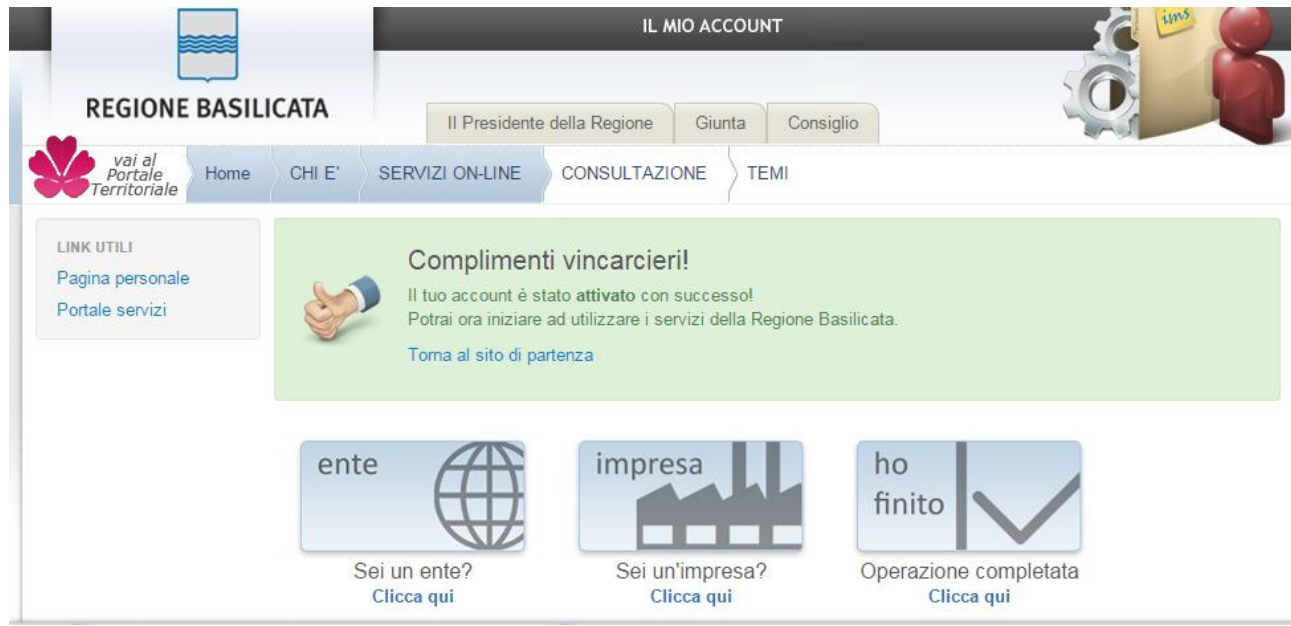

A questo punto cliccare su "ho finito".

**Attenzione!!! Per partecipare al bando è necessario disporre di firma digitale. Il link informativo per il rilascio della firma digitale è il seguente :** 

**http://www.firmadigitale.regione.basilicata.it/infocard/pub/.** 

SECONDA FASE: Compilazione della "candidatura telematica"

**ATTENZIONE!!!** Per poter interagire correttamente con i contenuti del Portale, è necessario disabilitare preventivamente il blocco dei pop-up del proprio browser internet (l'attivazione del blocco dei pop-up, comporterà la impossibilità da parte del sistema di visualizzare le finestre per l'inserimento dei valori richiesti e/o per la visualizzazione di messaggi di errore).

I punti di accesso a Centrale Bandi sono due:

1) Direttamente da <http://www.regione.basilicata.it/giunta/site/giunta/home.jsp> cliccando su Avvisi e Bandi

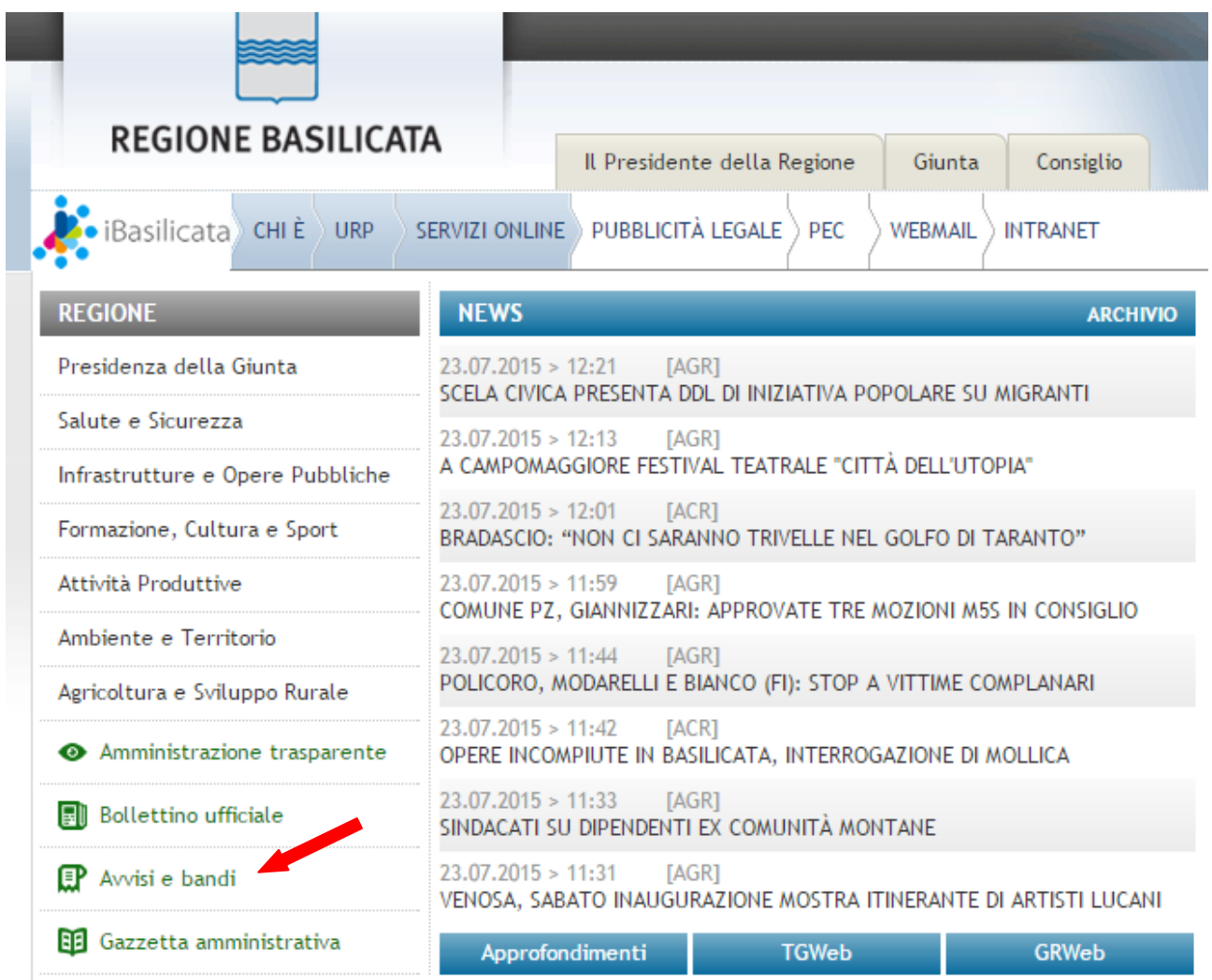

#### 2) Pubblicità Legale > Avvisi e Bandi

# Pubblicità legale

- $\rightarrow$  BUR
- Avvisi e Bandi
- $\div$  S.I.A.B.
- $+$  Leggi
- > Disegni di Legge di Iniziativa della Giunta Regionale
- → Regolamenti

#### Si entra nel Portale di Centrale Bandi

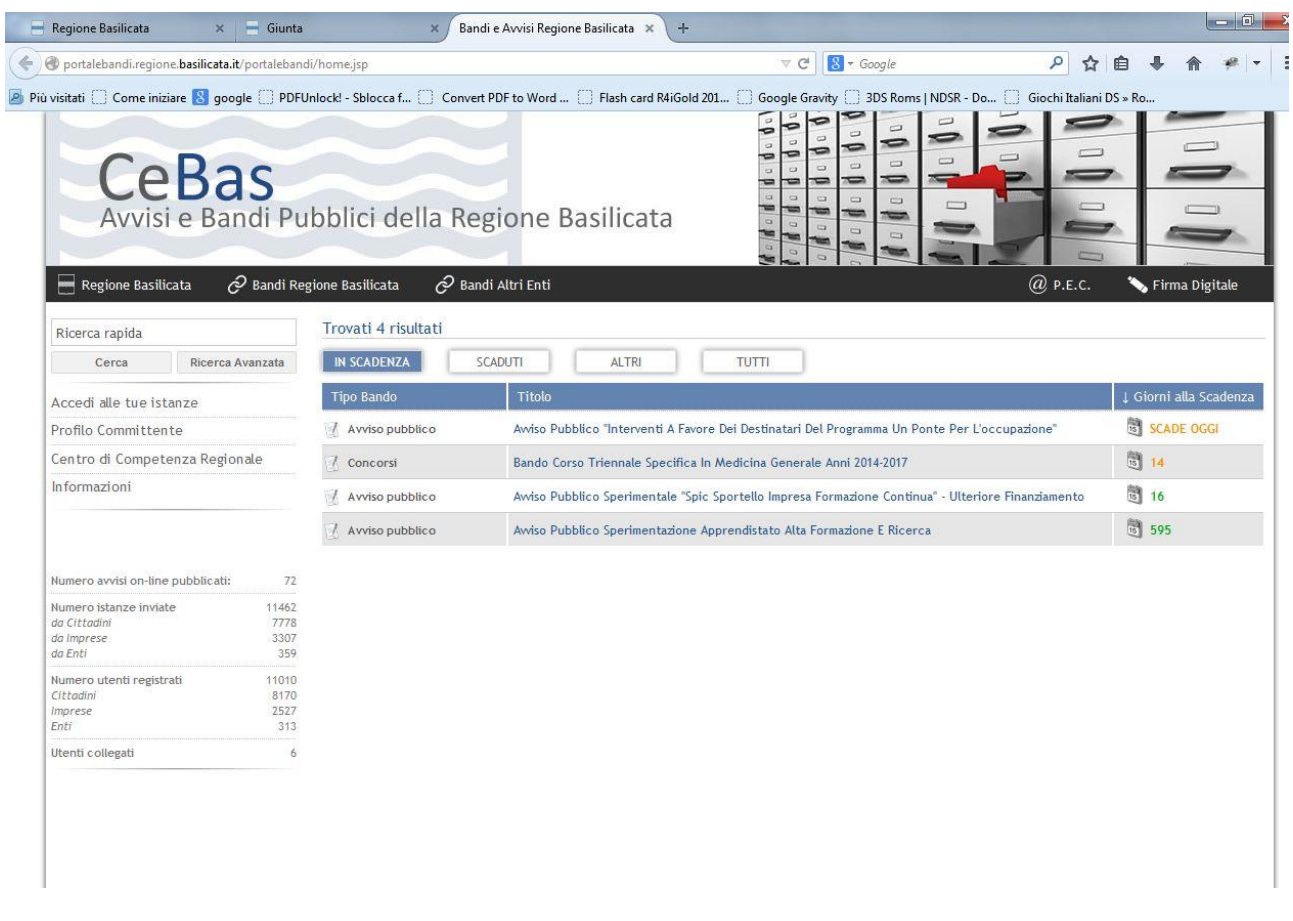

Cliccando sul bando che interessa si accede alla visualizzazione dell'anagrafica del bando selezionato.

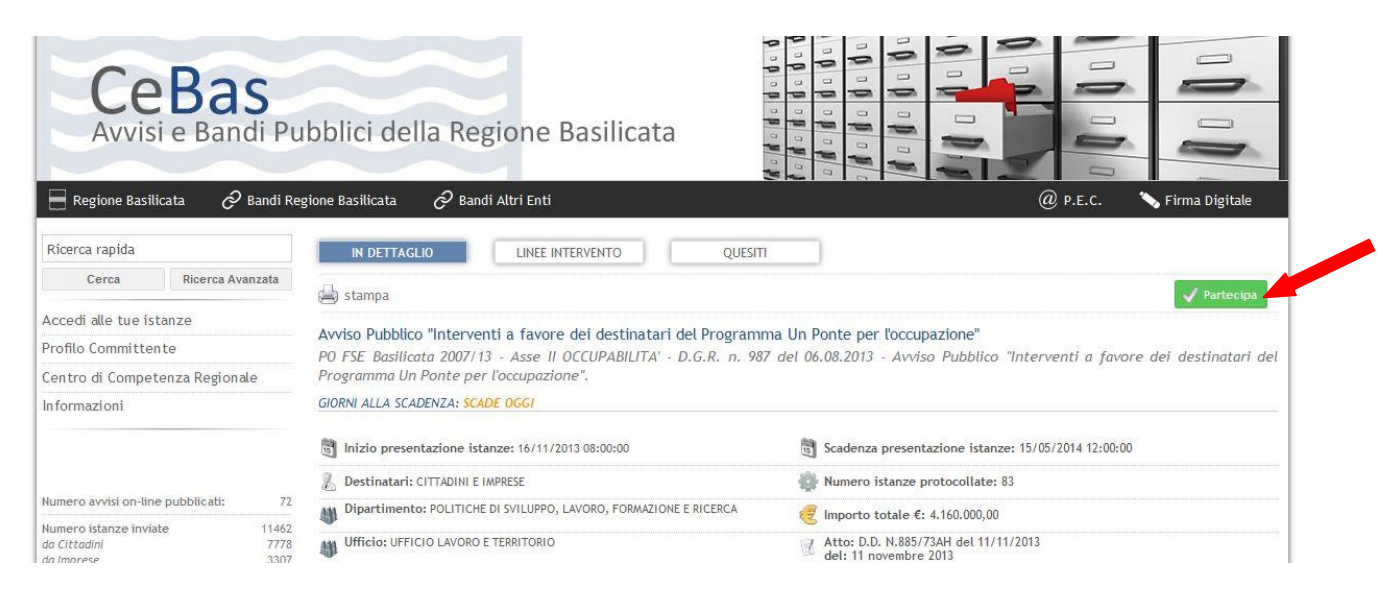

Dalla pagina relativa all'anagrafe del Bando, cliccando sul tasto "PARTECIPA", si accede alla seguente videata.

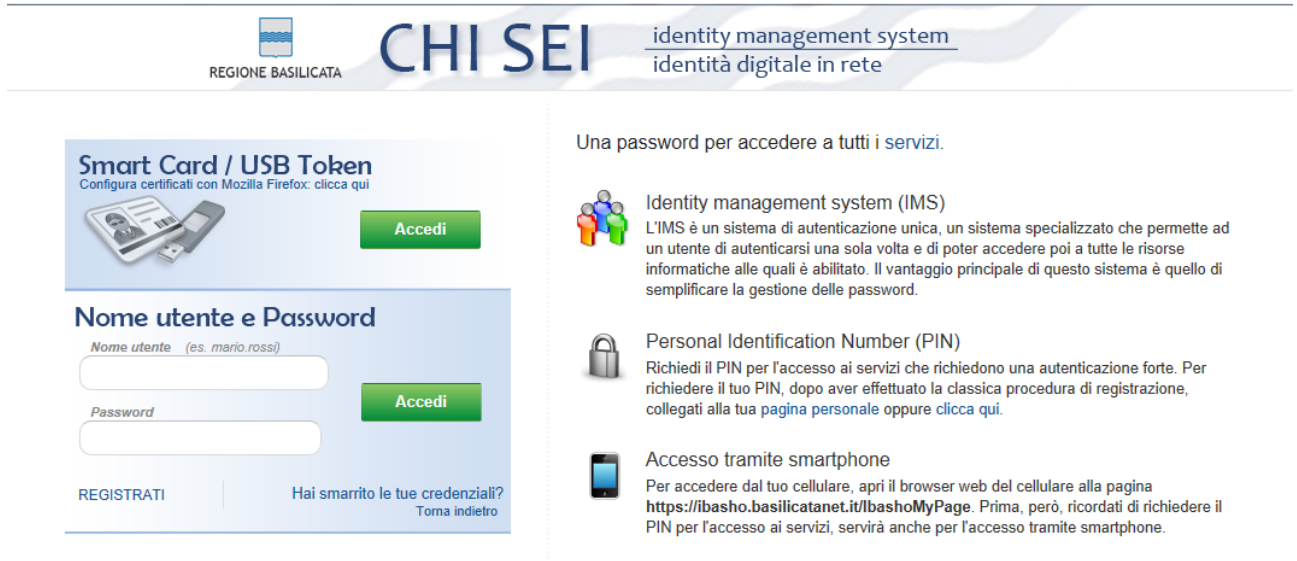

Previo inserimento del nome utente e password, si accede alla seguente videata

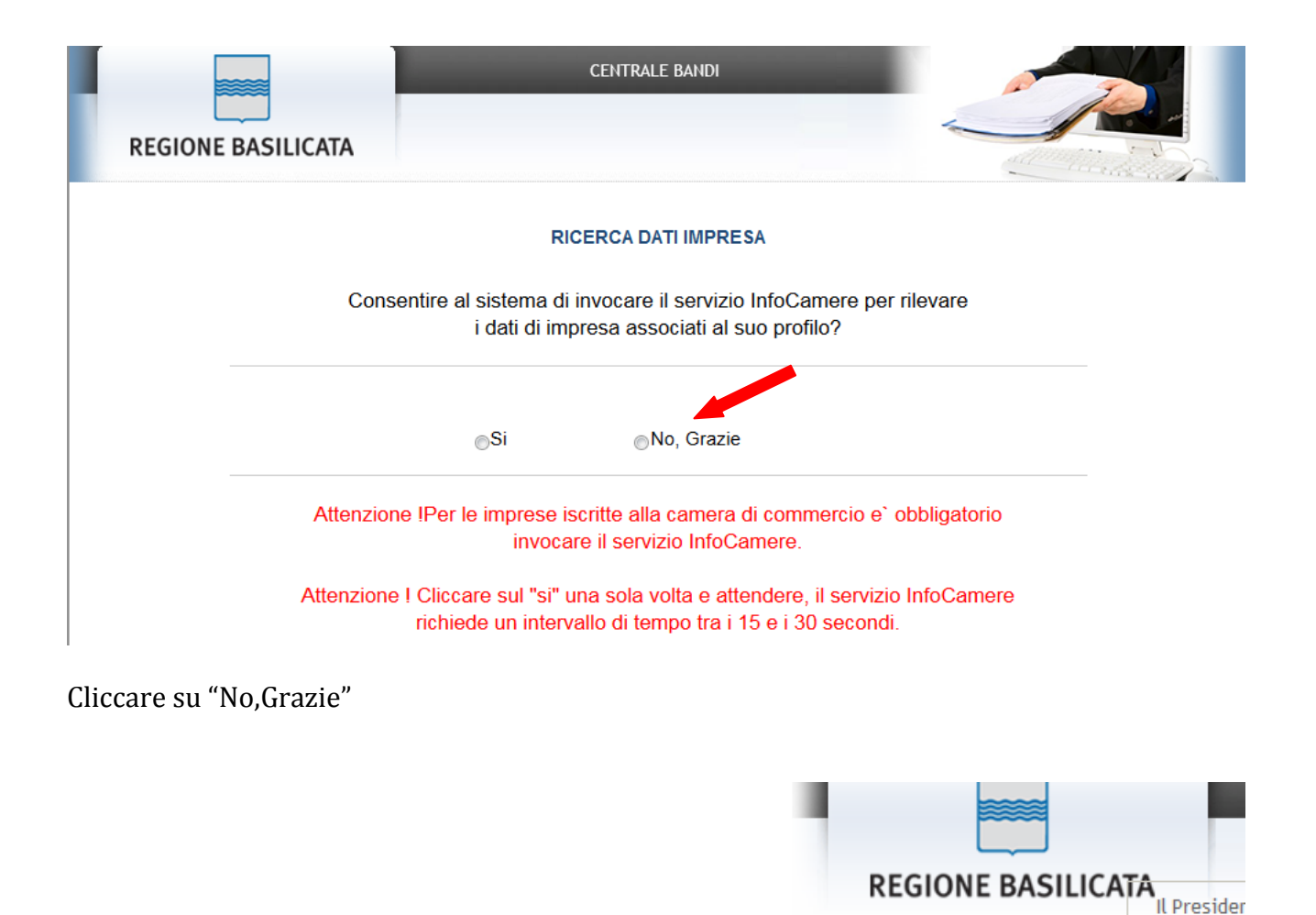

 $\equiv$  ceBas

REGIONE BASILICATA CENTRALE BANDI · Visualizza Dettaglio Avviso Selezionato

Bando Gestione Bandi Gestione Istanze Elenco quesiti inviati

Cliccando su "Visualizza Dettaglio Avviso Selezionato" si accede al dettaglio del bando o su "Gestione Bandi" si accede ai bandi :

Cliccando sulla lente della colonna dettaglio si accede al dettaglio del bando dove c'è anche il bottone "PARTECIPA"

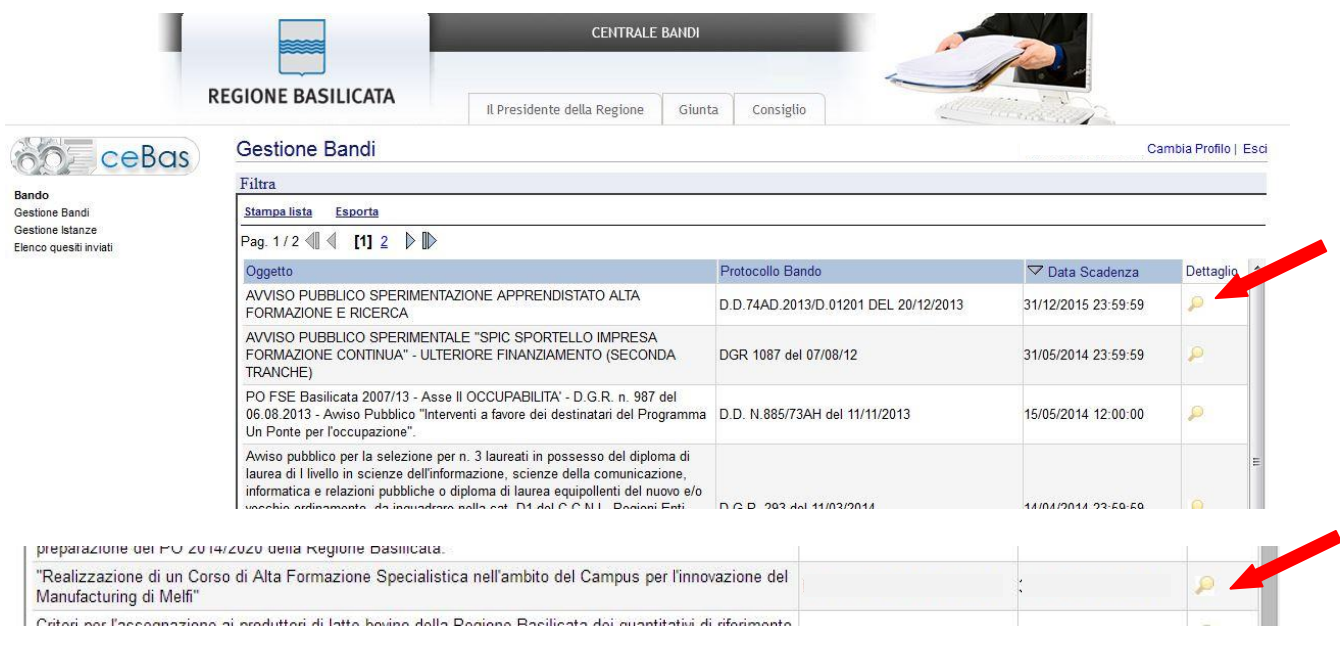

Cliccando sulla lente della colonna dettaglio si accede al dettaglio del bando dove c'è anche il bottone "PARTECIPA" cliccandoci sopra si accede all'istanza telematica da compilare.

#### **ATTENZIONE!!**

La seguente schermata avvisa di salvare periodicamente i dati, ciò al fine di evitare la perdita dei dati inseriti e di doverli reinserire:

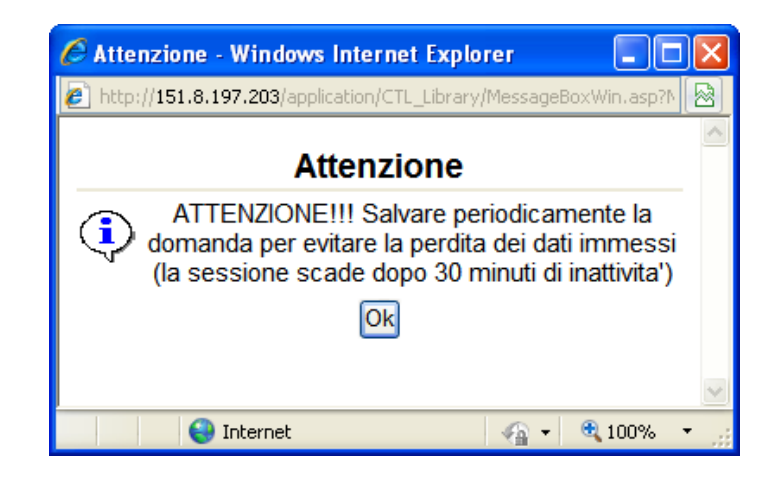

Cliccando sul pulsante Ok si procede alla compilazione dell'istanza:

#### **MENU' FUNZIONALE**

Nella parte superiore del modulo dell'istanza telematica, evidenziate da sottolineatura, sono accessibili le voci del menù: **Salva, Stampa, Help, Invio Istanza, Protocolla Istanza Firmata**.

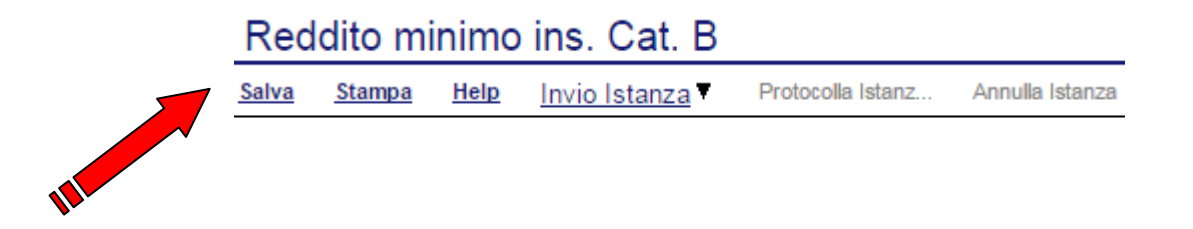

- 1) **Salva :** questa voce serve a salvare in maniera temporanea l'istanza in compilazione. Per evitare di perdere i dati immessi in caso di caduta imprevista della sessione, si consiglia di salvare periodicamente l'istanza.
- **2) Help :** serve per scaricare questo manuale**.**
- 3) **Invio Istanza :** questa voce ha il seguente sottomenu**:**

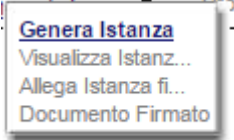

4) **Genera Istanza**: questa voce serve per salvare in maniera definitiva l'istanza, qualora tutte le verifiche effettuate dal sistema siano risultate positive. All'atto del salvataggio l'istanza risulterà non più modificabile.

Il sistema visualizzerà l'istanza in formato pdf (vedi la nota seguente) , e tramite i comandi File->Stampa e File->Salva di Acrobat Reader si può sia stampare che salvare sul proprio personal computer l'istanza telematica da firmare digitalmente con firma in corso di validità

- 5) **Visualizza Istanza da firmare digitalmente**: questa voce serve per visualizzare e salvare sul proprio personal computer l'istanza telematica da firmare digitalmente con una firma in corso di validità del rappresentante legale.
- 6) **Allega Istanza Firmata** : questa voce serve per allegare l'istanza firmata digitalmente con firma in corso di validità.

7) **Protocolla Istanza Firmata** : questa voce serve per inviare al protocollo della Regione Basilicata l'istanza firmata digitalmente, con questa funzione si chiude la procedura di presentazione della domanda.

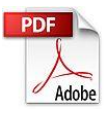

**Attenzione!!!!** Ai fini della visualizzazione, della stampa e del salvataggio dell'istanza telematica è necessario aver installato sul proprio personal computer il software **Adobe Acrobat Reader®**

Prima di procedere alla compilazione dell'istanza occorre accertarsi di aver installato tale software. In caso contrario è possibile scaricarlo gratuitamente dal seguente indirizzo: <http://get.adobe.com/it/reader/> e installarlo sul computer.

#### **GENERA ISTANZA**

Terminata la compilazione dell'istanza telematica si può procedere all'inoltro della stessa cliccando sulla voce di menu **Invio Istanza > Genera Istanza.**

All'atto dell'invio dell'istanza il sistema telematico effettua una verifica sulla compilazione ed in assenza della selezione di una voce obbligatoria non permetterà l'invio dell'istanza.

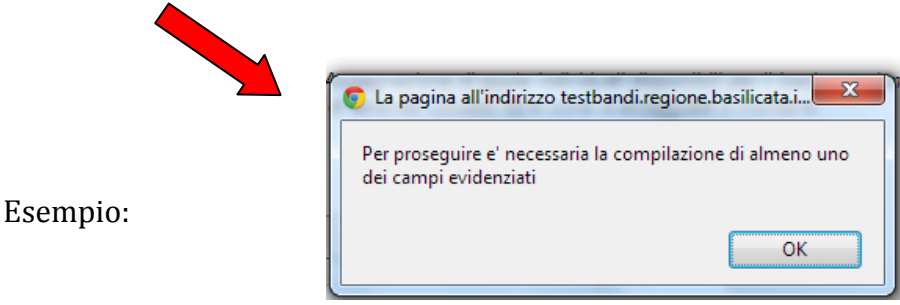

Al termine della procedura di inoltro verrà assegnato un numero di protocollo all'istanza, , che vale quale codice identificativo univoco dell'istanza stessa.

**Attenzione: tale codice va accuratamente conservato e utilizzato per controllare la propria posizione in graduatoria e per qualsiasi comunicazione relativa all'avviso pubblico, ivi incluse eventuali istanze di riesame avverso la graduatoria degli ammessi o dell'elenco dei non ammessi.** 

#### **ANNULLAMENTO ISTANZA**

**Attenzione!!!** Una volta inviata la domanda non è più modificabile.

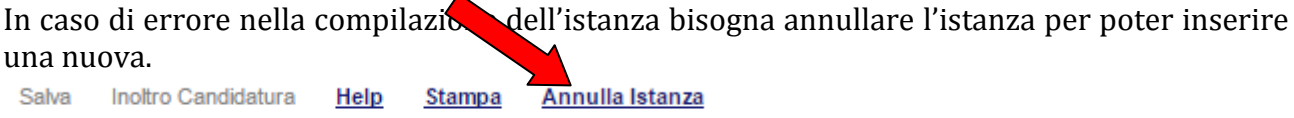

Cliccando su "Annulla Istanza"

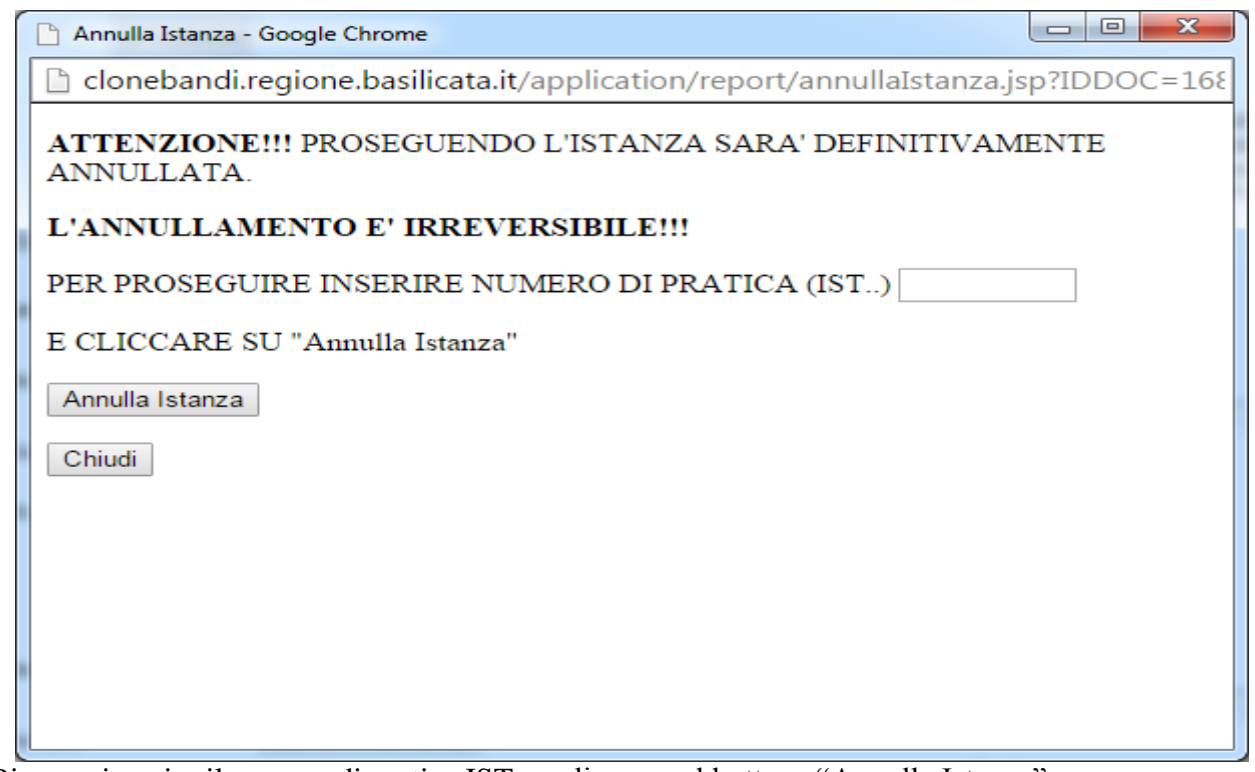

Bisogna inserire il numero di pratica IST.. e cliccare sul bottone "Annulla Istanza".

Il risultato è visualizzabile nella colonna "Stato"

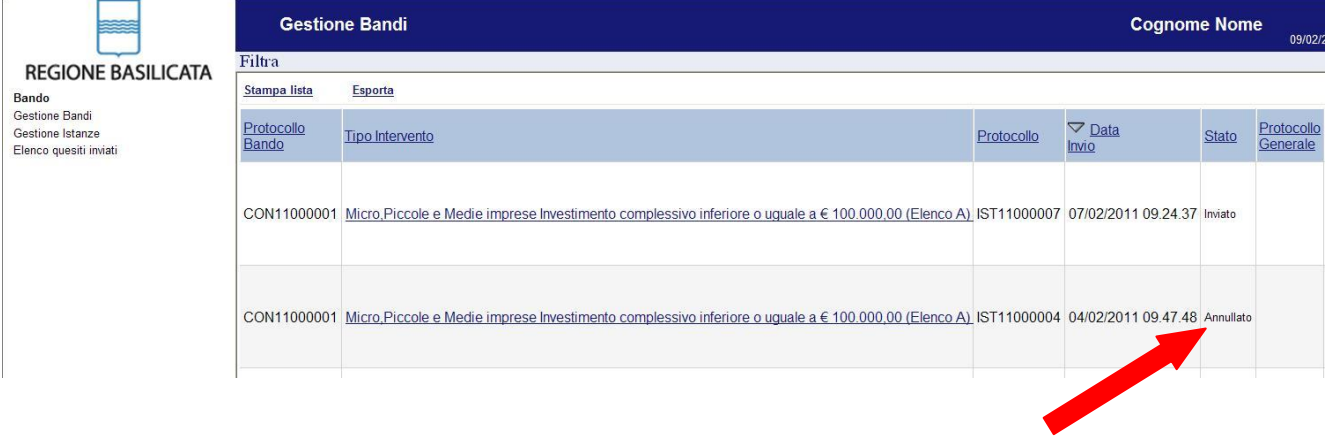

#### **Quesiti**

#### E' possibile inviare un quesito (richiesta chiarimento) sul singolo bando:

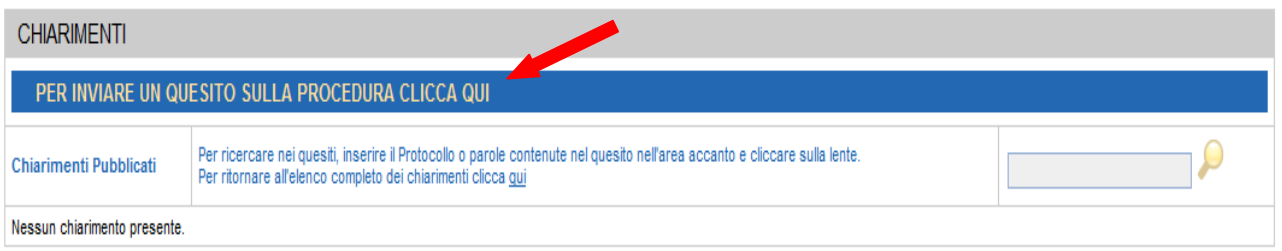

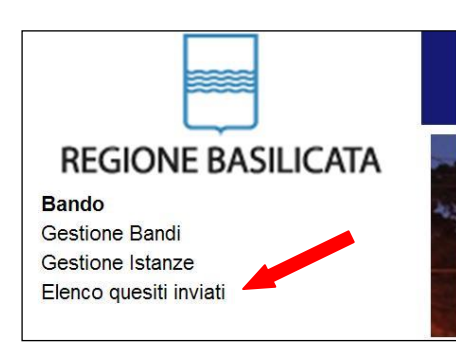

L'elenco dei quesiti inviati e delle risposte inserite dal Dipartimento di competenza può essere consultato da "Elenco quesiti inviati"

# **AVVISO PUBBLICO**

#### **SELEZIONE DEI BENEFICIARI DEL PROGRAMMA "REDDITO MINIMO DI INSERIMENTO" CATEGORIA B**

# Compilazione della "candidatura telematica"

Effettuato l'accesso come illustrato in precedenza, si deve cliccare su "Partecipa" in corrispondenza di "Reddito Minimo A Cittadino"

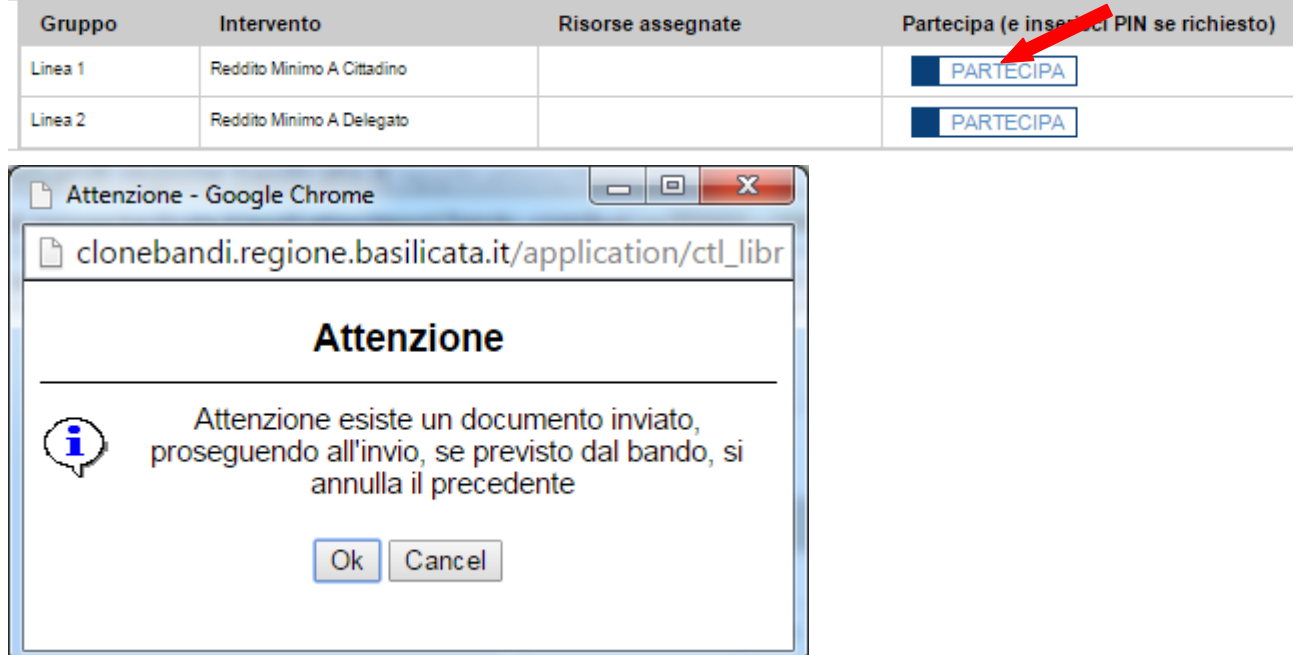

Se vi appare la seguente videata, ignoratela, è solo un messaggio di avviso che si sta inserendo un'istanza per un bando con una precedente istanza inviata.

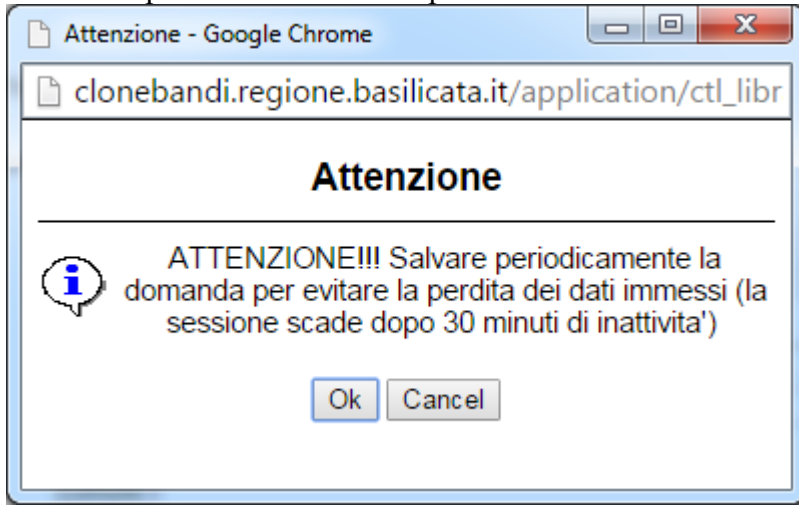

Questo messaggio vi ricorda di salvare ogni tanto l'istanza, un tempo abbastanza lungo di interruzione nella compilazione vi farà perdere i dati inseriti.

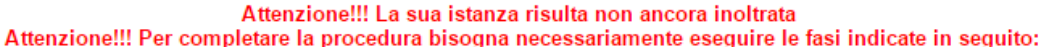

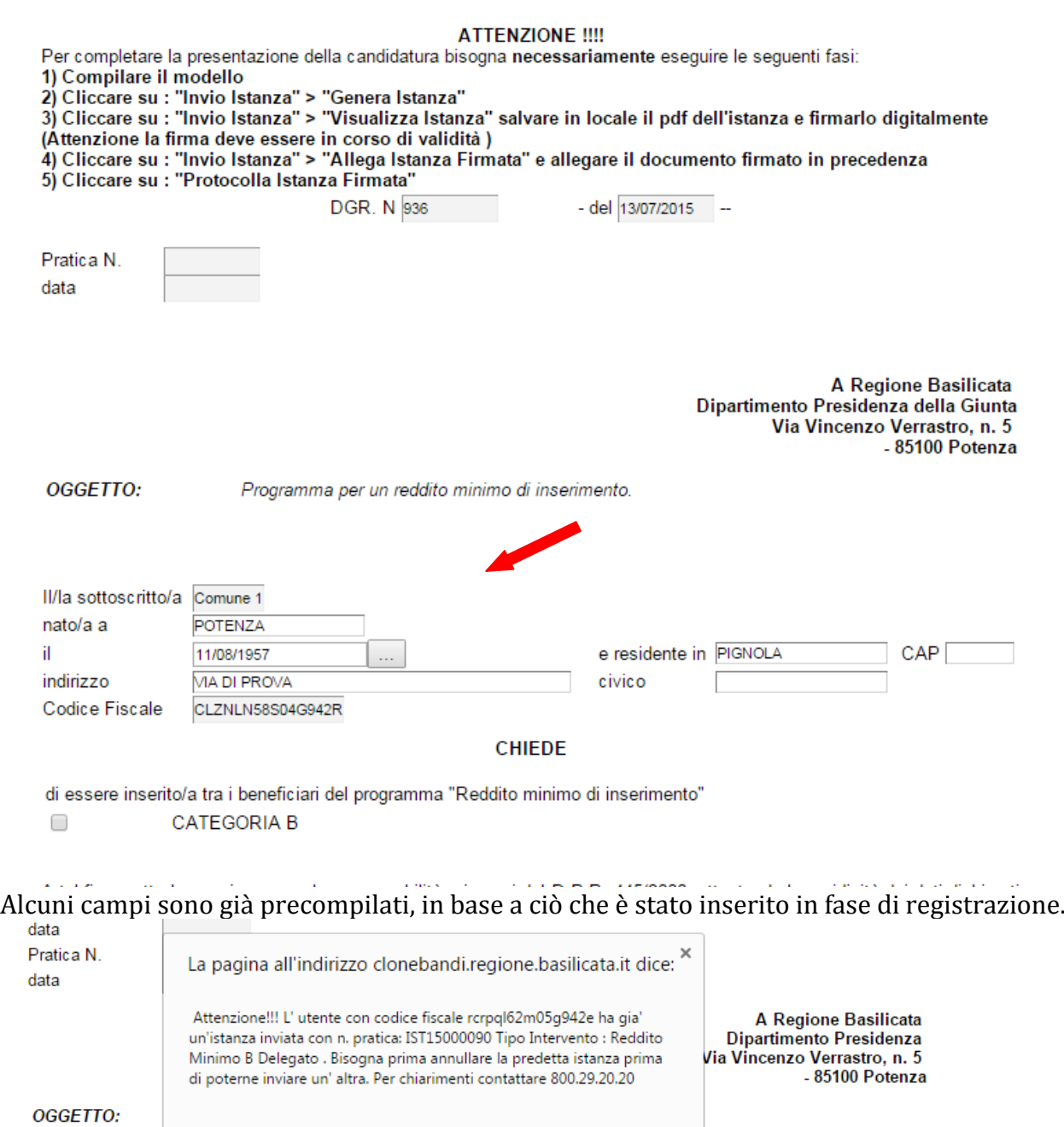

il/la sottoscritto/a nato/a a e residente in indirizzo Codice Fiscale

Nel caso in cui il codice fiscale del cittadino che presenta l'istanza sia già presente nel nucleo familiare di un'altra istanza già inviata a valere sull'avviso per la CATEGORIA B compare

**OK** 

civico

rcrpql62m05g942e

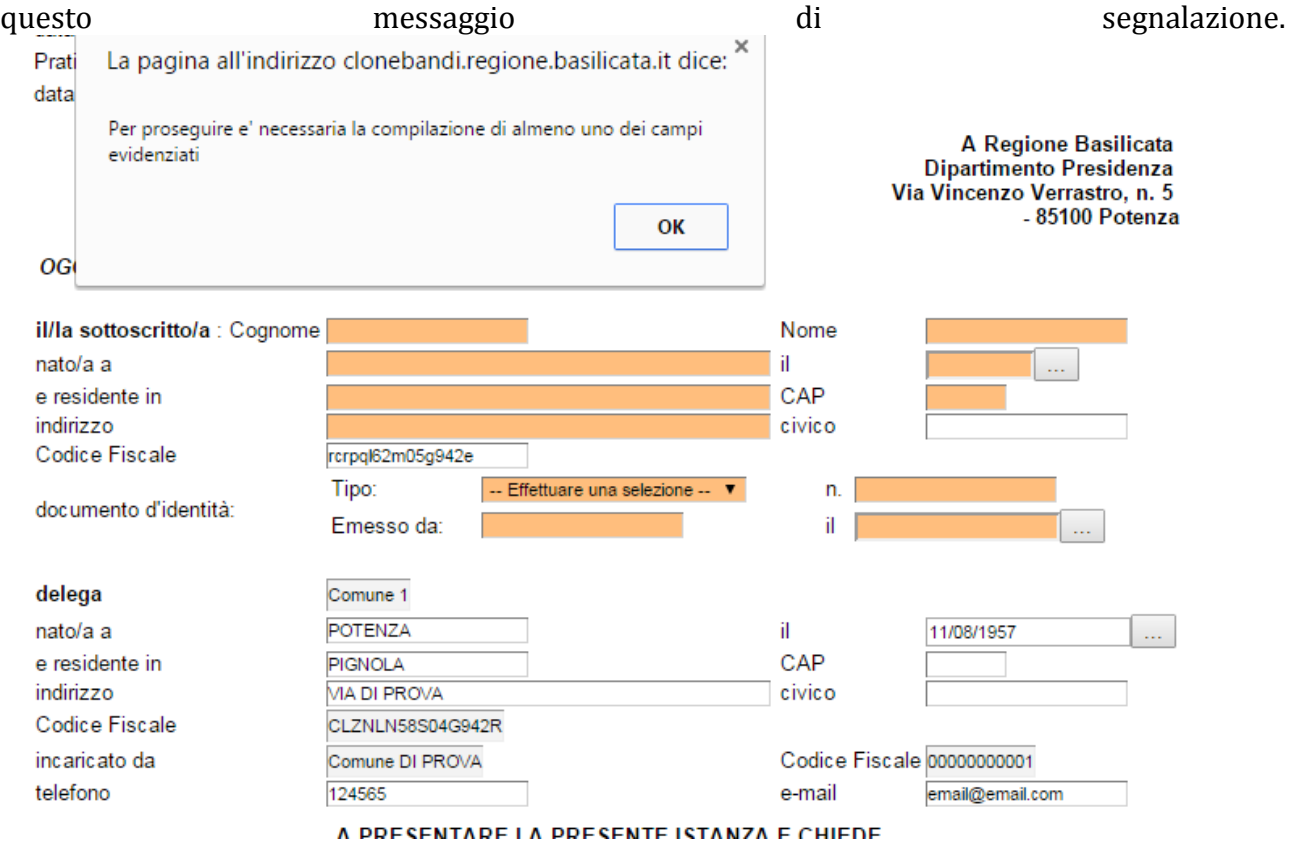

Se clicca su "Genera Istanza" vengono effettuati alcuni controlli di congruità e sono evidenziati i campi da completare o correggere.

dichiara

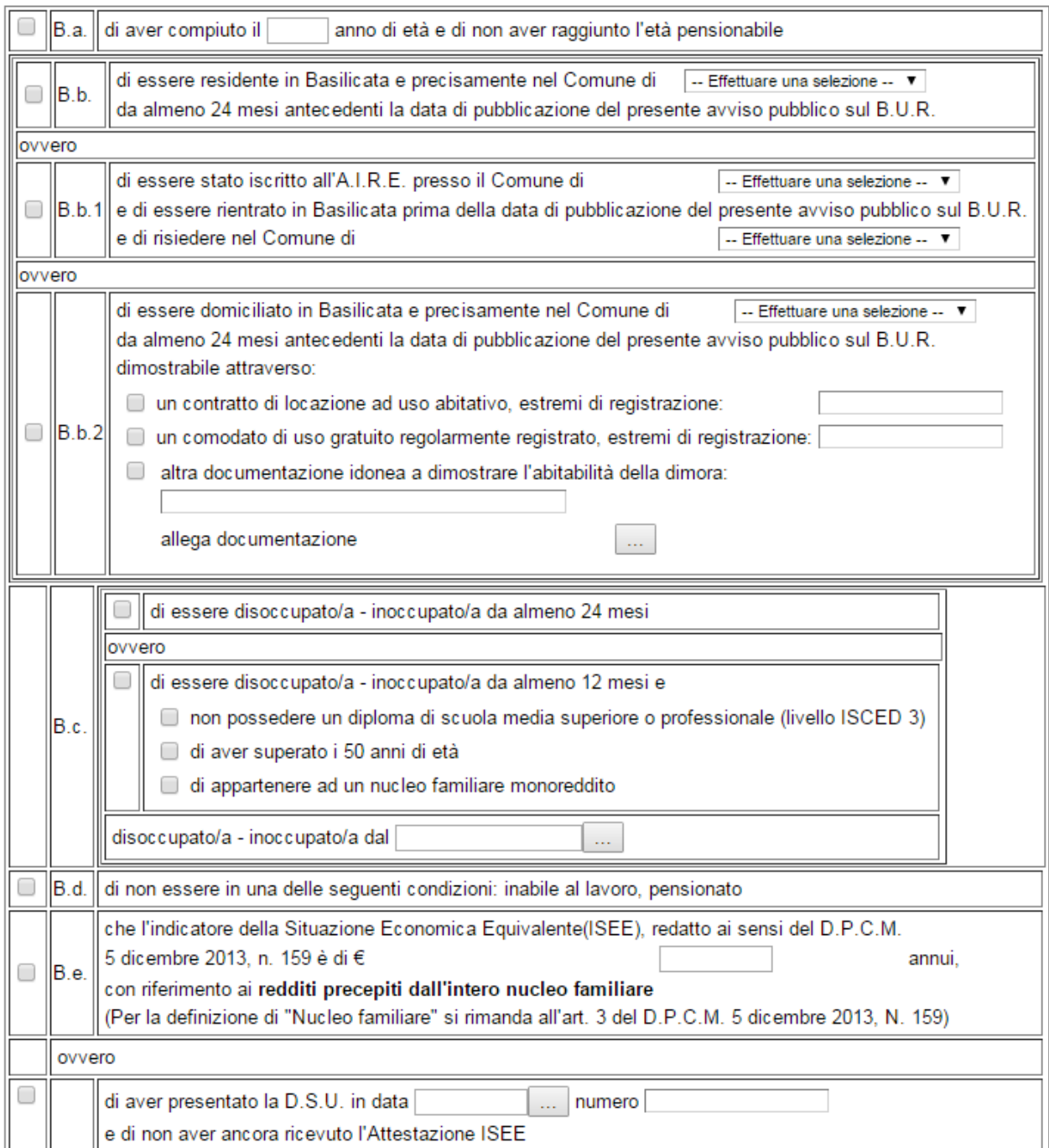

Se si è in possesso dell'attestazione ISEE si selezione la prima scelta, nel caso in cui non si è ancora in possesso dell'attestazione e il bando sta per scadere si clicca sulla seconda scelta e si inseriscono la data di presentazione della D.S.U. e il numero assegnato.

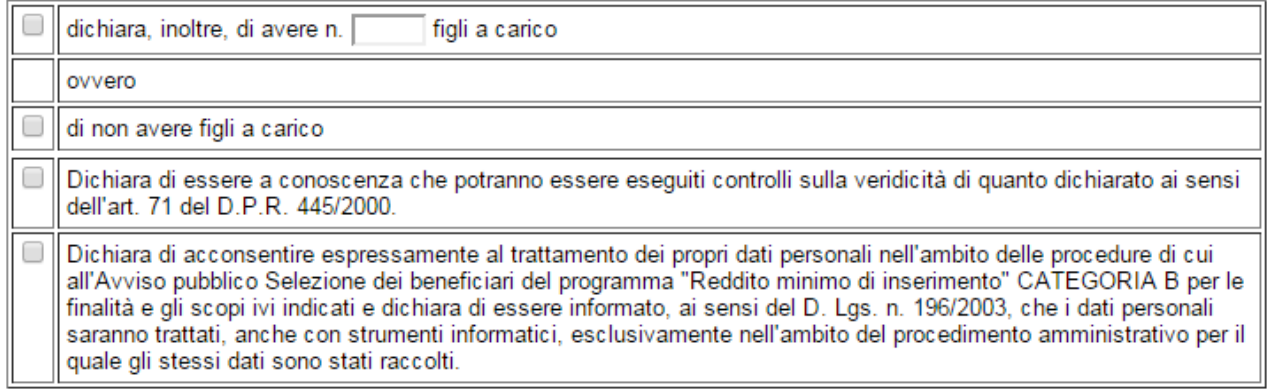

#### Allega alla presente dichiarazione:

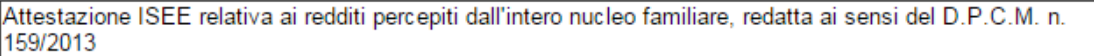

Cliccando sul bottone … si può allegare il file, chiaramente, se non si è in possesso dell'attestazione ISEE non si allega nulla.

Dichiara di scegliere come modalità (barrare una tipologia) e recapito eletto per le comunicazioni: Raccomandata A/R

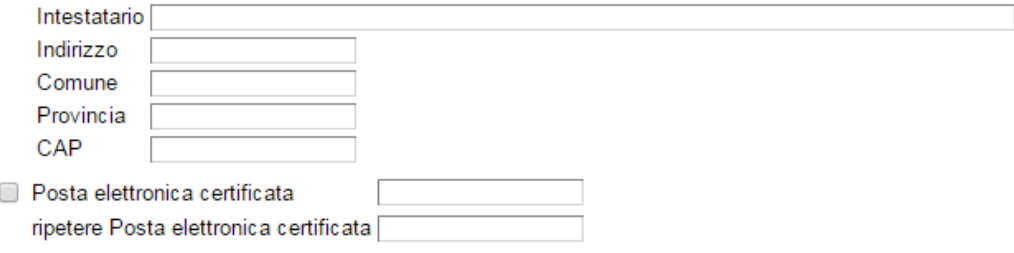

AVVISO: La Regione Basilicata e/o il Soggetto Gestore non assumono alcuna responsabilità per dispersione di comunicazioni dipendenti da errore nel recapito indicato in domanda ovvero da eventuali disguidi o ritardi postali e/o causati dal gestore della casella di posta elettronica o comunque imputabili a fatto di terzi, a caso fortuito o forza maggiore.

Scegliere la modalità e il recapito eletto per le comunicazioni con la Regione Basilicata e/o il Soggetto Gestore

Cliccando su "Aggiungi Familiare" si aggiungono i componenti nucleo familiare, bisogna inserire anche il richiedente, all'atto dell' inserimento di ciascun componente si effettua la verifica sul codice fiscale per verificare se c'è già un'istanza per il bando in questione o per il bando per la CATEGORIA B.

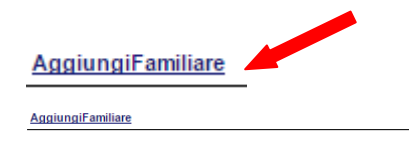

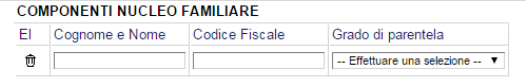

 $\ldots$ 

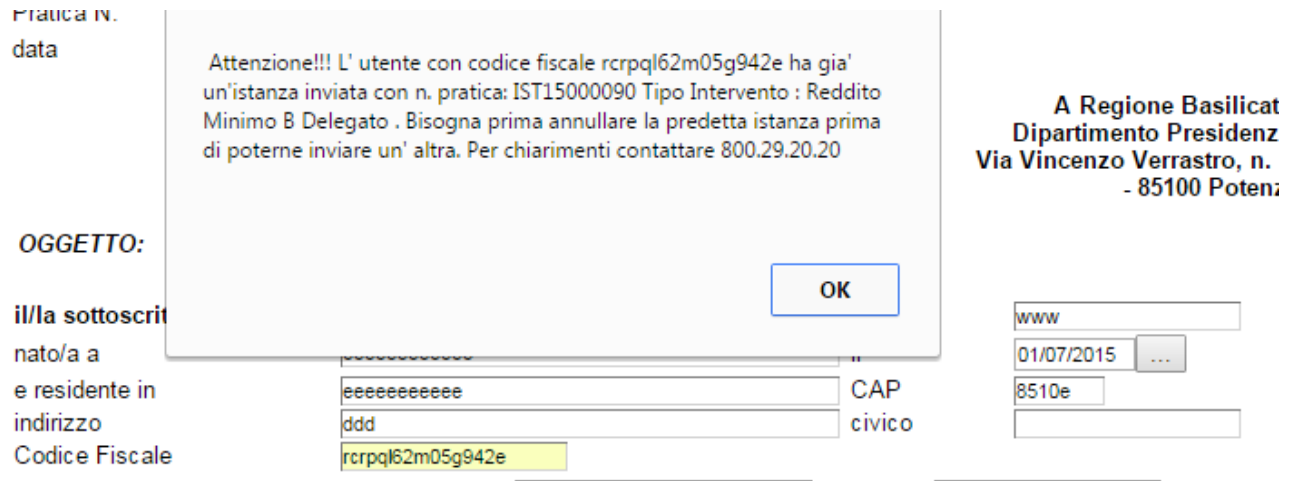

Se il richiedente ha già un'istanza per il bando in questione o per il bando per la CATEGORIA A viene visualizzato il messaggio sopra indicato e il sistema bloccherà automaticamente l'invio di una nuova istanza, ovvero non si potrà inviare l'istanza se prima non si annulla l'istanza precedente.

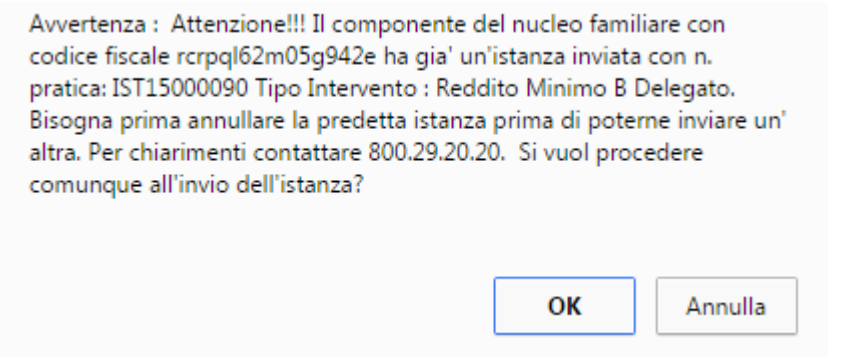

Se un componente il nucleo familiare ha già un'istanza per il bando in questione viene visualizzato il messaggio senza però il blocco, cliccando su "OK" si può inviare comunque l'istanza.

Una volta completata la compilazione dell'istanza bisogna eseguire le seguenti fasi.

1) **Genera Istanza**: questa voce serve per salvare in maniera definitiva l'istanza, qualora tutte le verifiche effettuate dal sistema siano risultate positive. All'atto del salvataggio l'istanza risulterà non più modificabile.

Il sistema visualizzerà l'istanza in formato pdf (vedi la nota seguente) , e tramite i comandi File->Stampa e File->Salva di Acrobat Reader si può sia stampare che salvare sul proprio personal computer l'istanza telematica da firmare digitalmente con firma in corso di validità

- 2) **Visualizza Istanza da firmare digitalmente**: questa voce serve per visualizzare e salvare sul proprio personal computer l'istanza telematica da firmare digitalmente con una firma in corso di validità del rappresentante legale.
- 3) **Allega Istanza Firmata** : questa voce serve per allegare l'istanza firmata digitalmente con firma in corso di validità.

4) **Protocolla Istanza Firmata** : questa voce serve per inviare al protocollo della Regione Basilicata l'istanza firmata digitalmente, con questa funzione si chiude la procedura di presentazione della domanda.

Dopo aver cliccato su **Protocolla Istanza Firmata**, se non vengono riscontrate anomalie, si visualizzerà :

Complimenti!!! La sua istanza è stata inoltrata Il numero di protocollo associato è :

Nell'intestazione della domanda.

**PER OGNI EVENTUALE INFORMAZIONE E/O CHIARIMENTO, PUÒ CONTATTARE: Numero verde: 800.29.20.20 dal lunedì-venerdì 8:00 20:00 o il sabato 8:00 14:00 oppure inviare una e-mail a: centroservizi@regione.basilicata.it**